## ポイント決済システム「加盟店アプリ」

# 加盟店様 ご利用ガイド

## 逗子応援 プレミアム付き電子商品券版

加盟店アプリをインストールしましょう

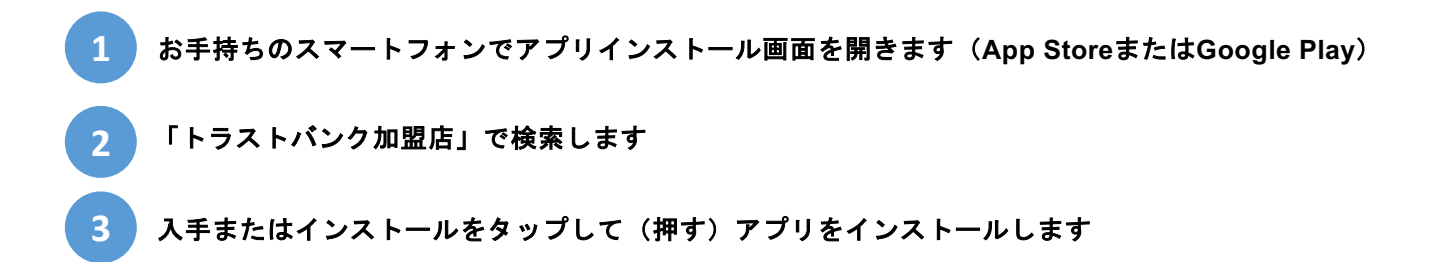

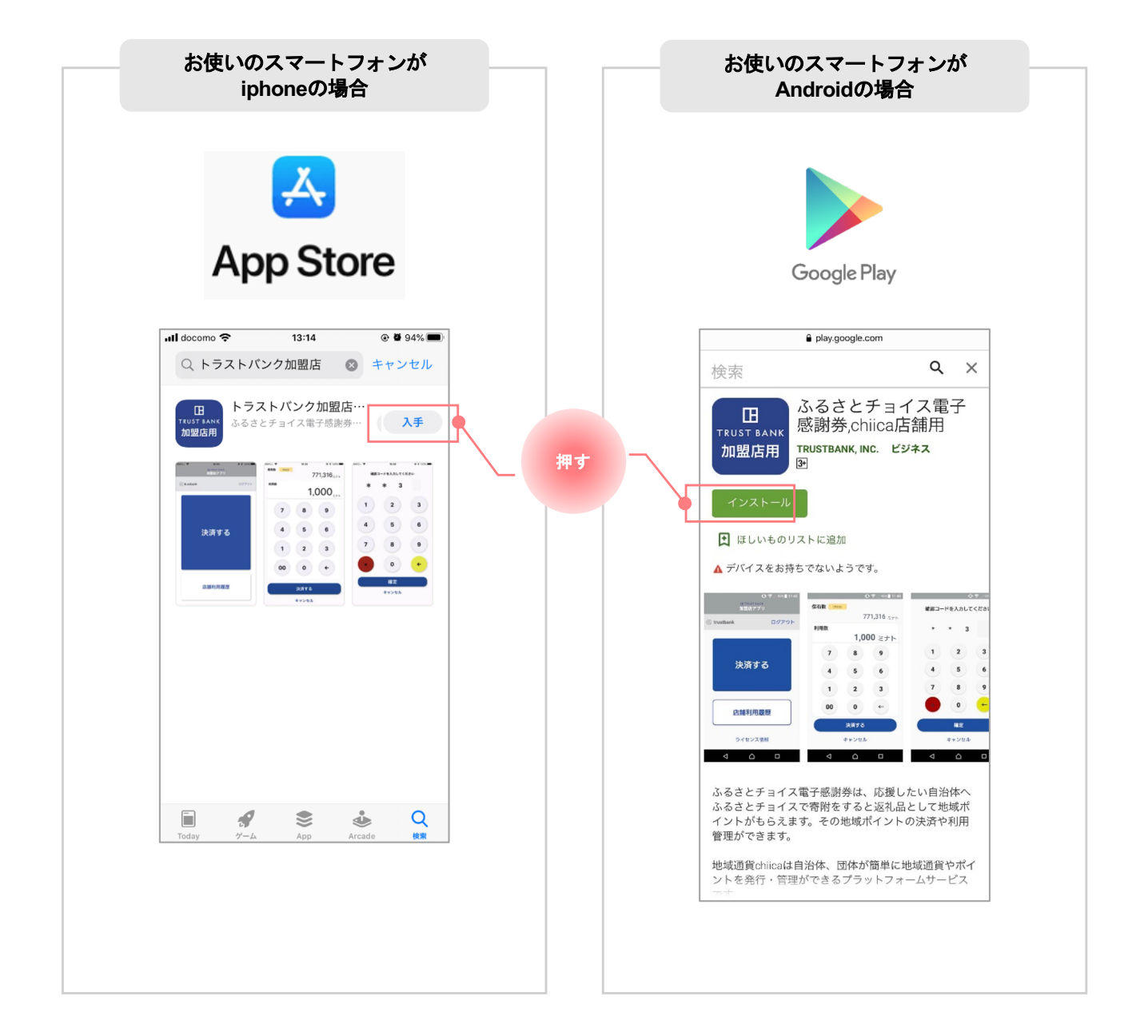

## 加盟店アプリにログインしましょう

#### 発行主となる自治体が加盟店登録を完了すると、加盟店様宛に以下のメールが届きます

#### **▼**メール送信元

**1**

token@trustbank.co.jp

#### **▼**メールタイトル

【地域通貨chiica】店舗アカウント開設が完了しました または 【ふるさとチョイス電子感謝券・地域通貨chiica】店舗アカウント開設が完了しました

**▼**メール内容

■■■には加盟店様独自の内容が入ります

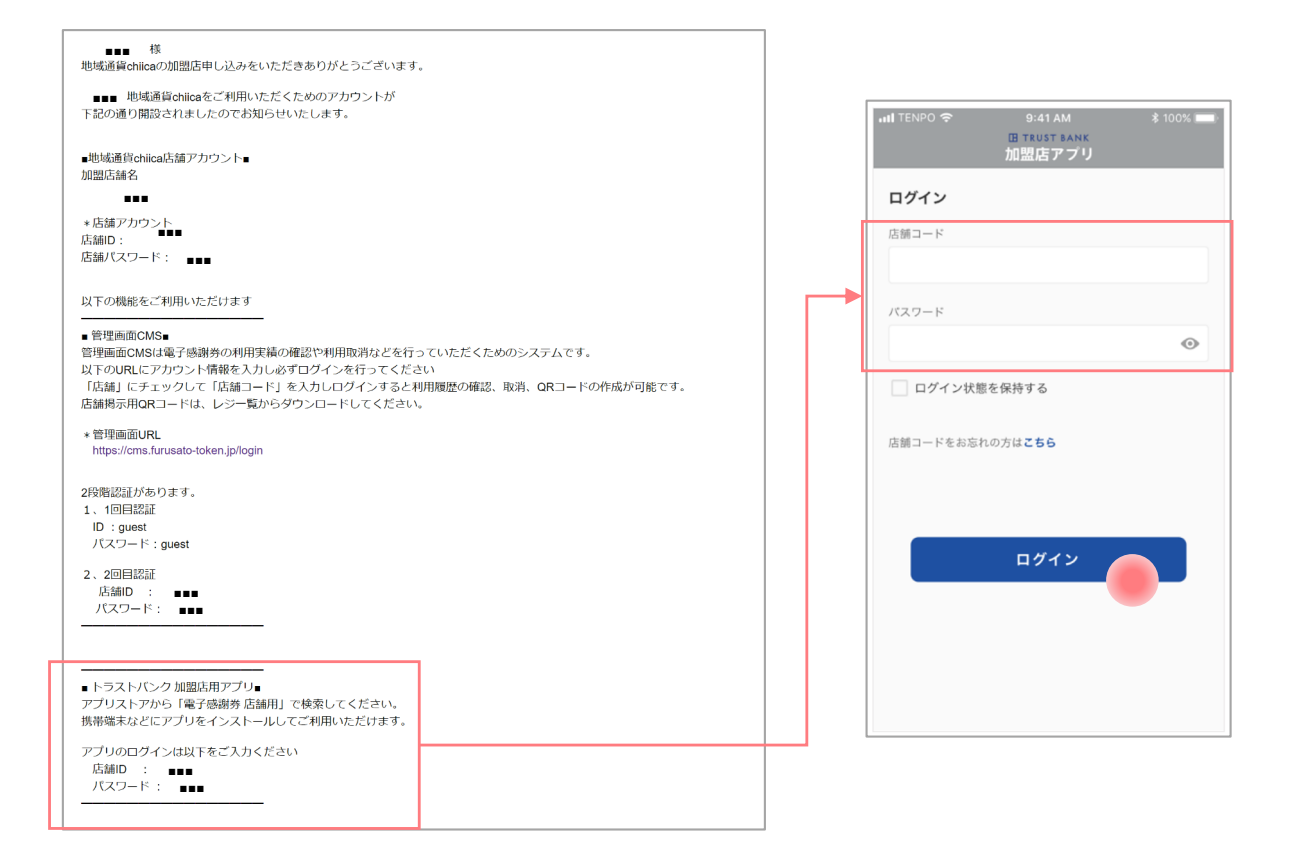

電子感謝券にも加盟いただく場合は共通でご利用いただけるアカウントとなります。

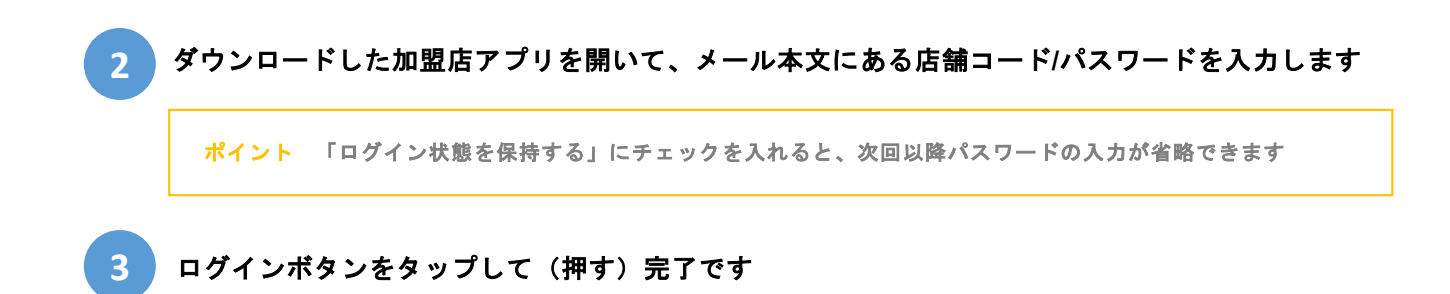

#### 加盟店アプリではポイント決済とポイント発行のメニューの切替えができます。 ※ポイント発行メニューは現金チャージ店として指定されている加盟店に限りご利用できます。

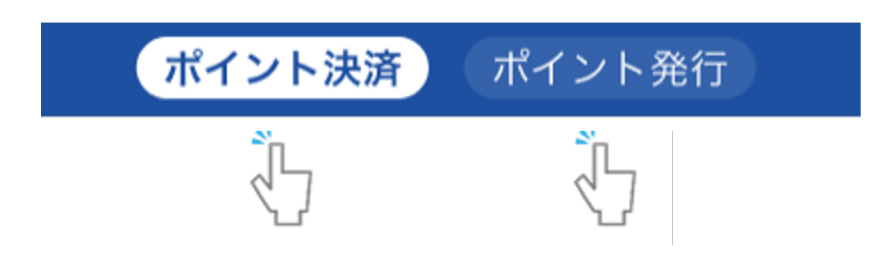

## ポイント決済HOME画面 ポイント発行HOME画面

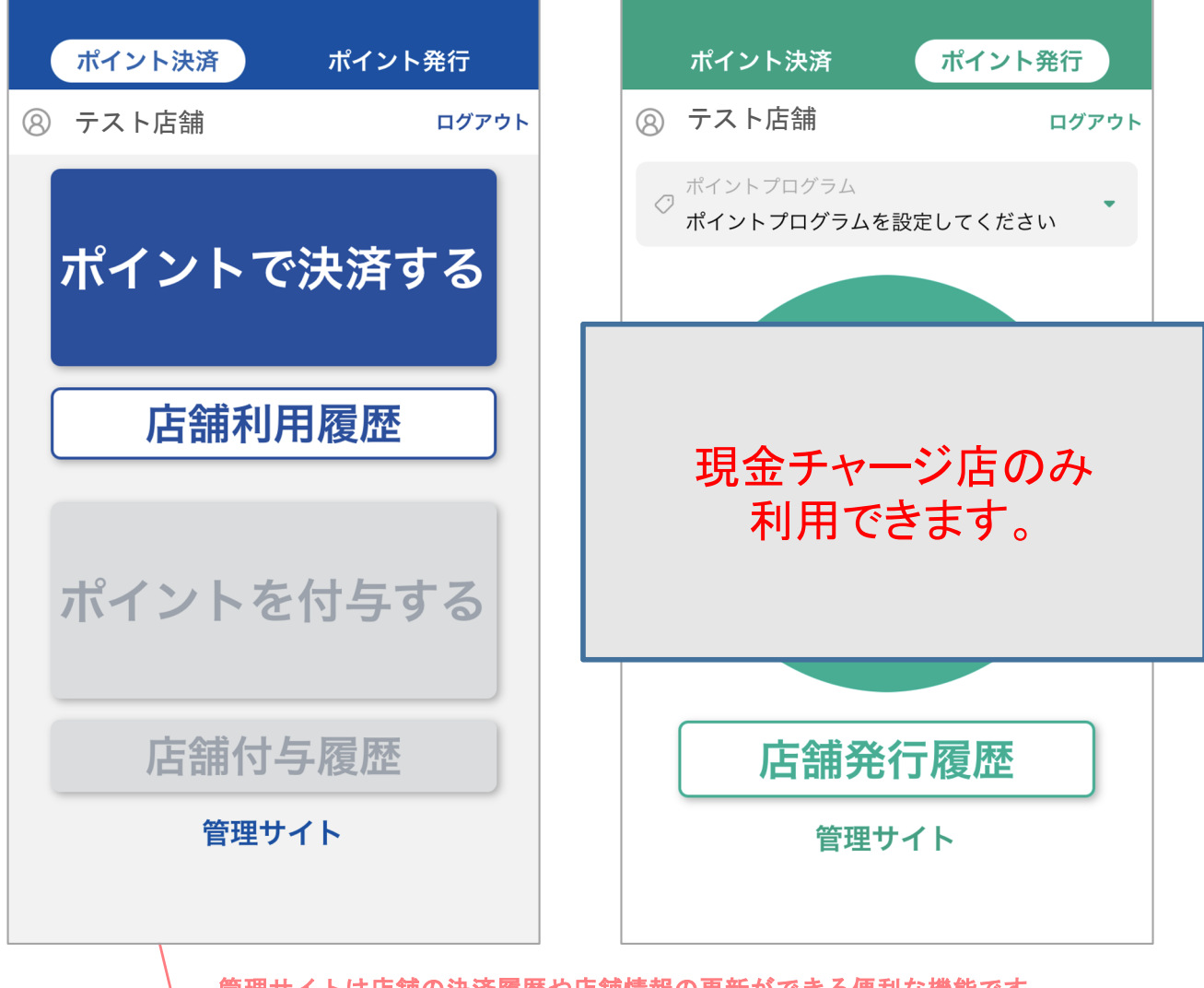

管理サイトは店舗の決済履歴や店舗情報の更新ができる便利な機能です。 加盟店アプリと同じアカウントでログインができます。2段階認証がある為、ロ グイン方法はアカウントをお知らせするメールをよくご確認ください。

## 管理システム(**CMS**)にログインしましょう

**1** アプリ**TOP**の「管理サイト」をタップするか以下の**URL**にアクセスします。 (パソコン、タブレット、スマートフォンから可能です)

**https://cms.furusato-token.jp/**

**2** こちらの画面(**BASIC**認証)が表示されたら、ユーザー名**/**パスワード両方に「**guest**」と入力します

 $\sqrt{N}$ お使いのブラウザによって見た目が異なります。

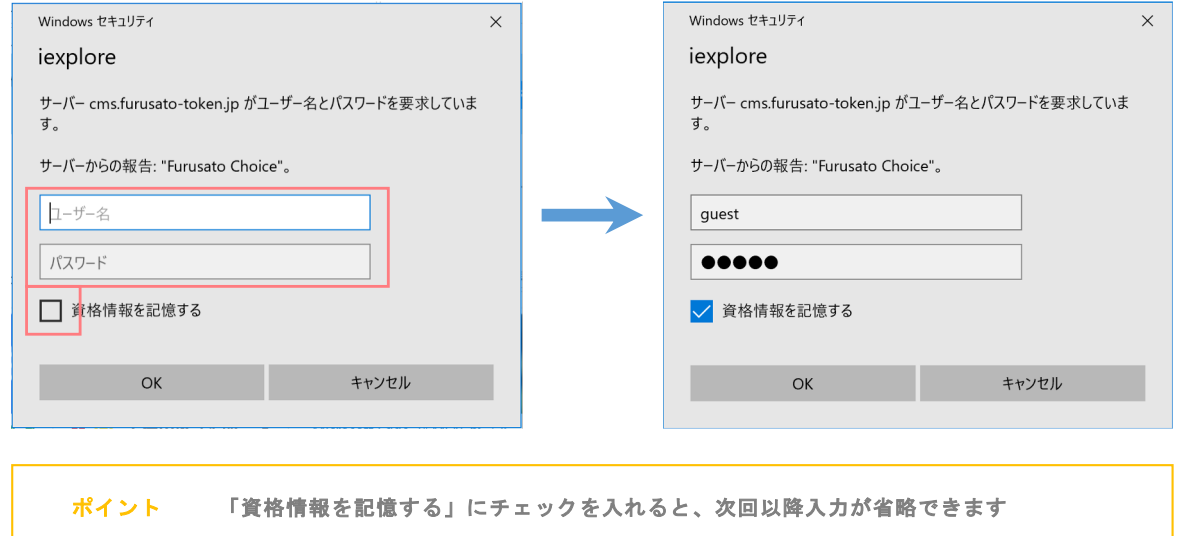

#### ユーザー種別の「店舗」を選択して、メールに記載された店舗個別の店舗**ID**とパスワードを入 力してログインをクリックします **3**

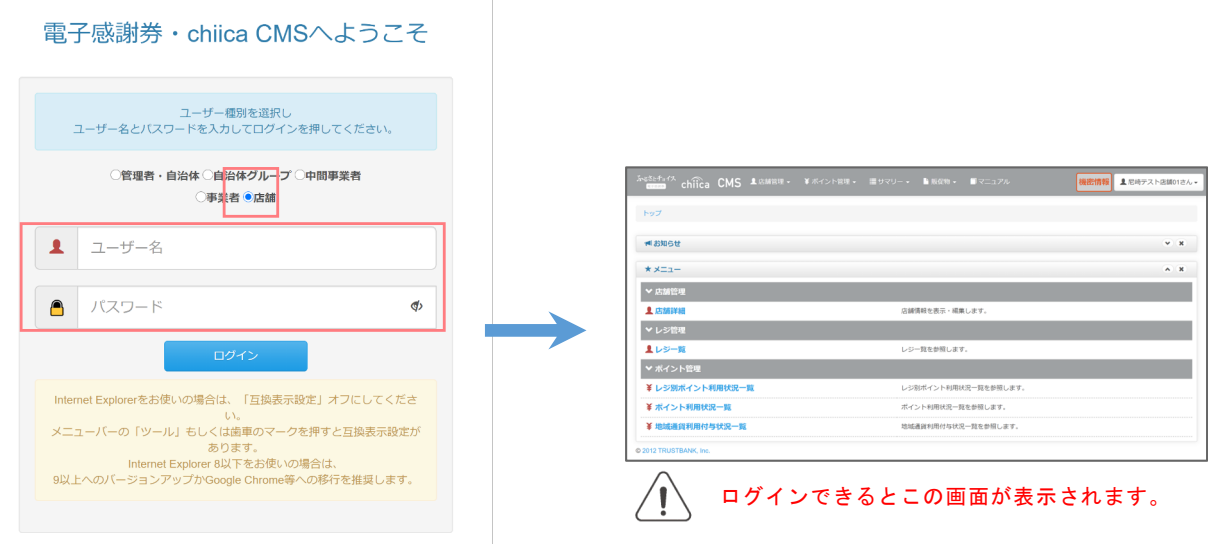

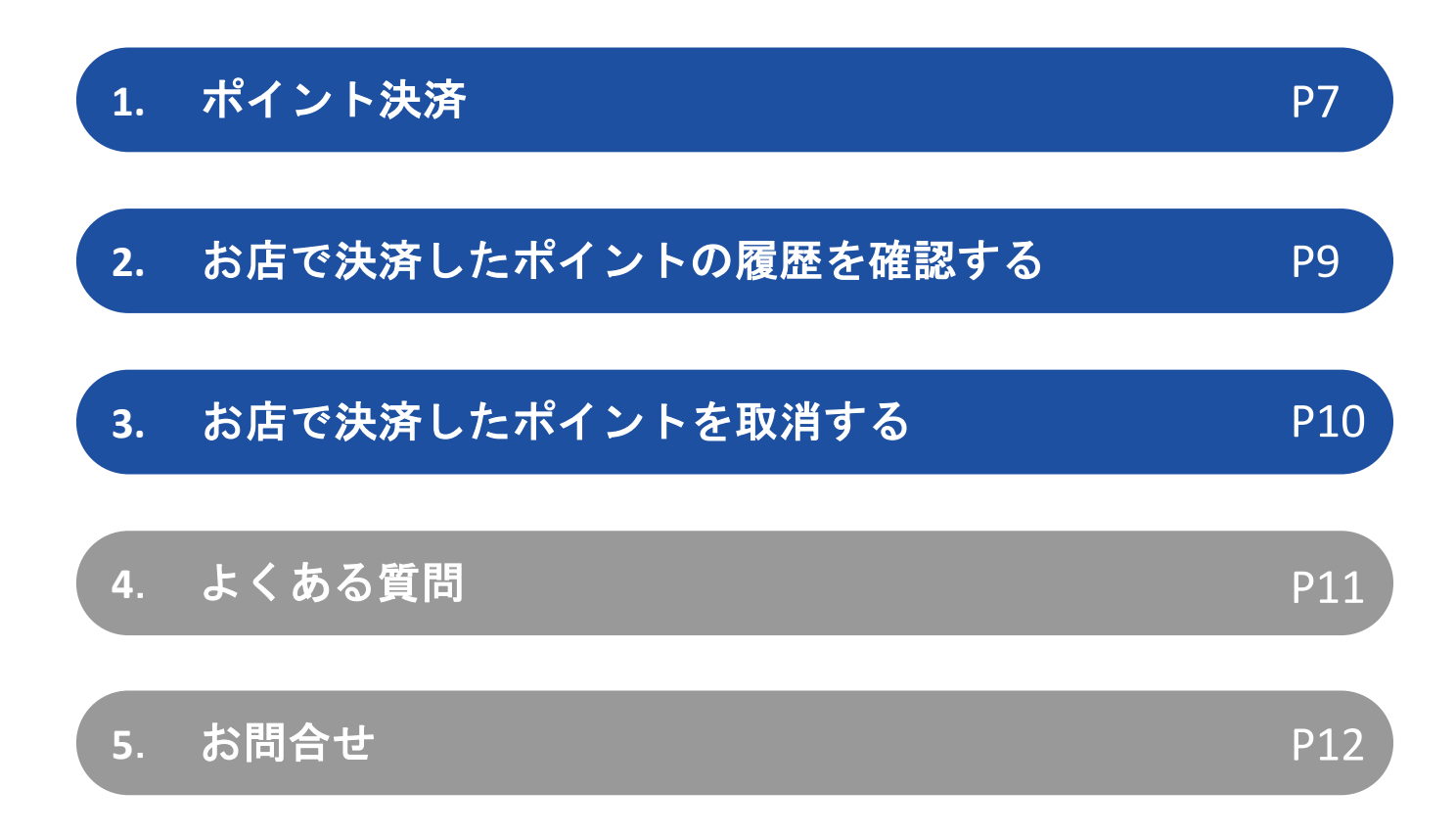

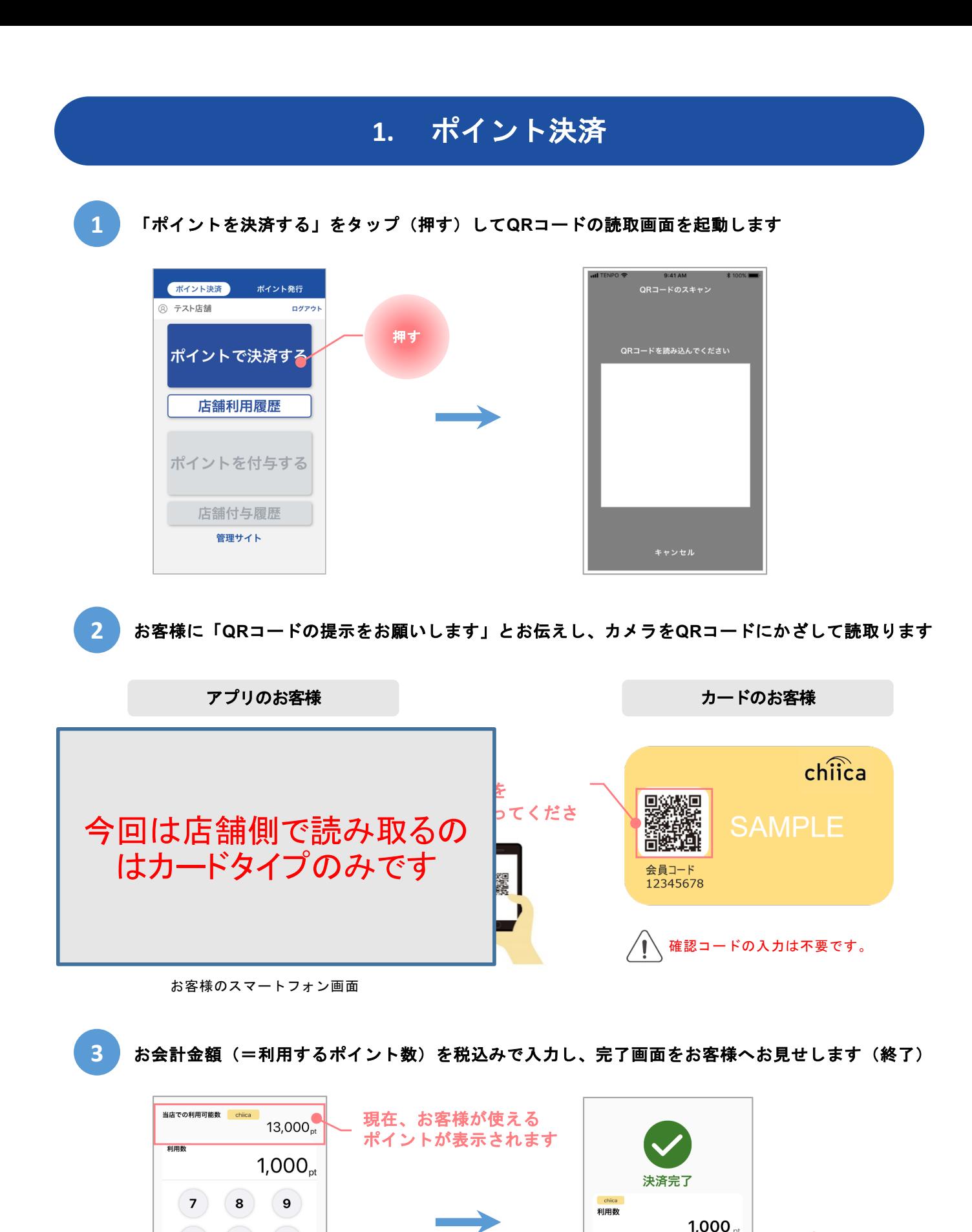

ポイント還元を行 う場合、お買い物 ポイントが自動的 に付与されます

**HTRUST BANK** 

 $\left( 4 \right)$ 

 $(1)$ 

 $\Omega$ 

 $(5)$ 

 $(2)$ 

 $\left( \circ \right)$ 

決済する

キャンセル

 $(6)$ 

 $(3)$ 

 $(\leftrightarrow)$ 

ポイント

残高

 $100<sub>m</sub>$ 

 $12,100$ <sub>nt</sub>

ホームに戻る

押す

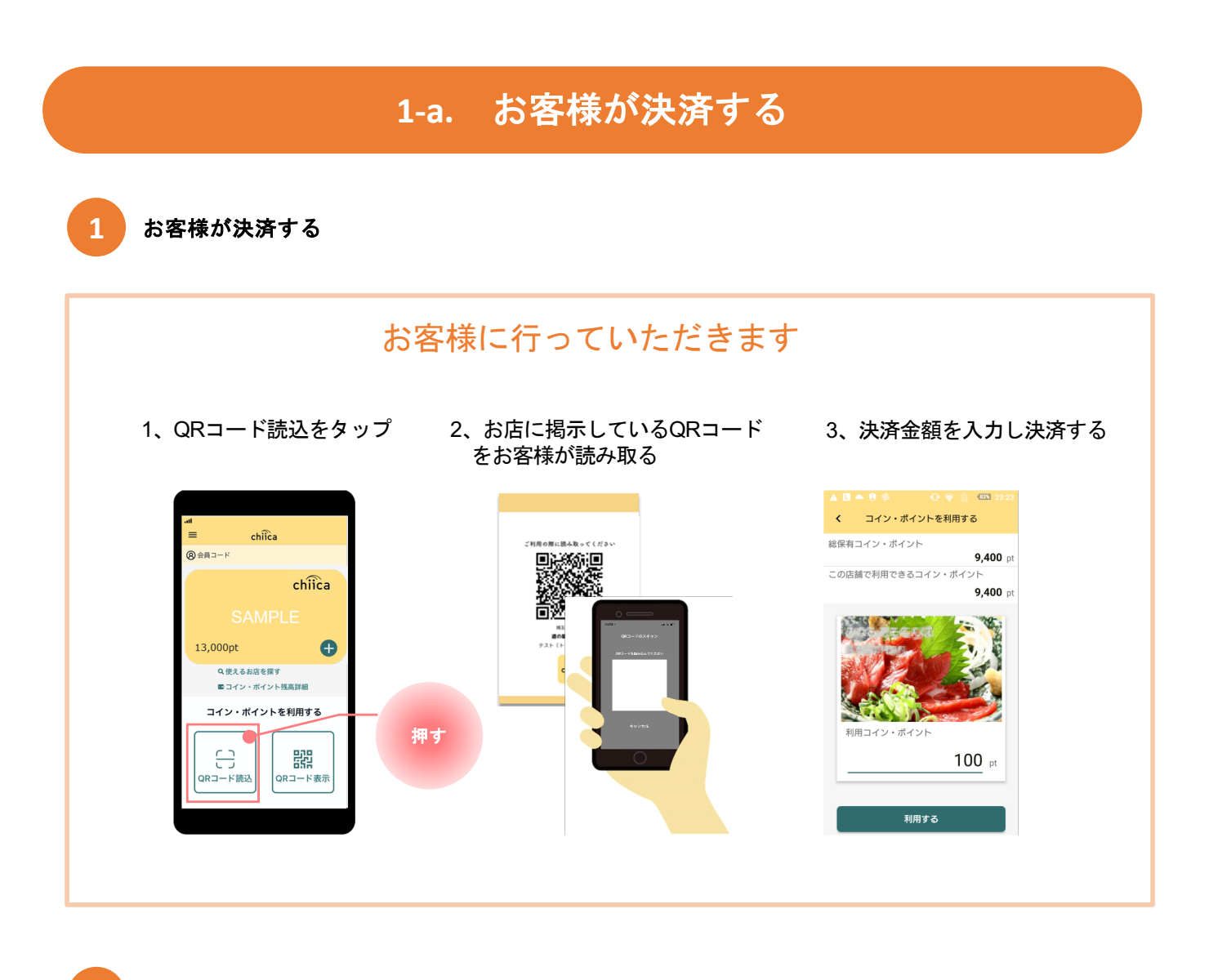

2 お客様から決済完了画面を提示いただいたら、確認して決済完了

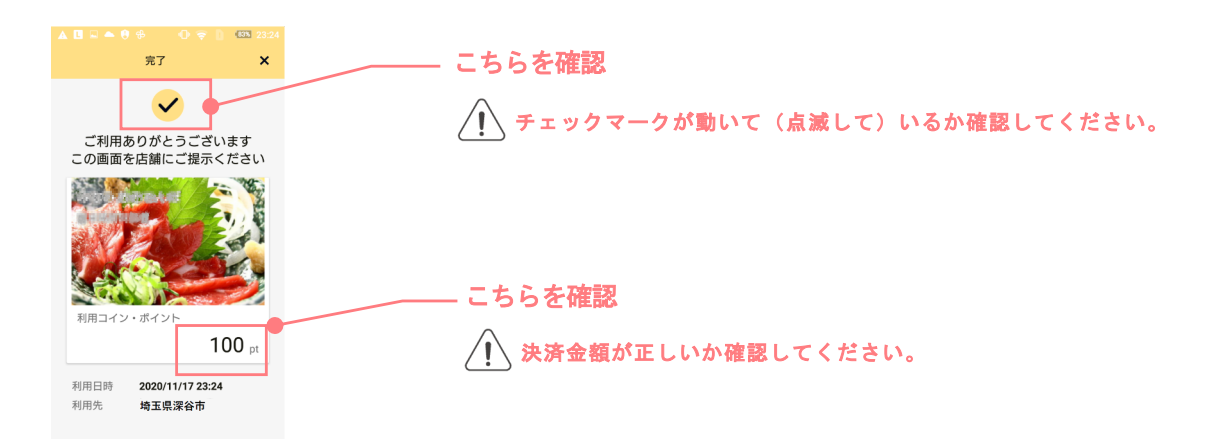

## **2.** お店で決済したポイントの履歴を確認する **1** 「店舗利用履歴」をタップ(押す)してください ポイント決済 ポイント発行 **② テスト店舗** ログアウト ポイントで決済する 押す 店舗利用履歴 ポイントを付与する 店舗付与履歴 管理サイト

#### **2** 店舗で利用された履歴が一覧で表示されます

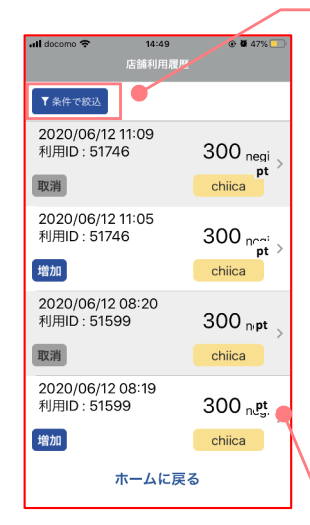

#### 表示する履歴の絞り込みができます

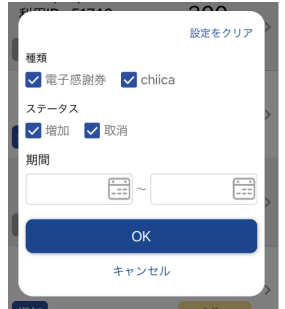

#### こちらをタップすると決済の詳細が確認できます

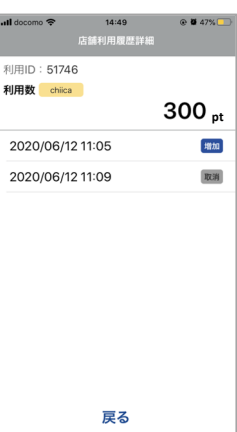

利用したポイントを取り消した場合は、 取消をした日時も表示されます

決済ミスがあると精算ができませんので、必ず毎日正しく決済できているかご確認ください。

#### **3.** お店で決済したポイントを取消する **1** 「店舗利用履歴」をタップ(押す)してください ポイント決済 ポイント発行 **◎ テスト店舗** ログアウト ポイントで決済する 押す店舗利用履歴  $\bullet$ ポイントを付与する 店舗付与履歴 管理サイト **2** 取消したい決済をタップ(押す)します T条件で絞込 押す 以下のメッセージが表示される場合は、取消  $\langle \cdot \rangle$ 2021/06/08 14:15  $1,000_{pt}$ 2021,00,00 14:10<br>利用ID : 119989<br>会員コード : 42421307 ができません。 決済 chiica 取消ご希望の場合はお問い合わせください 2021/06/08 14:15  $1,000$ <sub>pt</sub> === , - -, - - - - - - -<br>利用ID : 119984<br>会員コード : 42421307 決済の一部取消(金額修正)はできません。 取消 chiica  $^{\prime}!$ 2021/06/08 14:14 取消は全額取消となります。  $1,000$  pt

Ţ

決済時に店舗で付与したポイントがある場合、

付与したポイントも取消されます

取消完了

戻る

 $1,000_{\text{pt}}$ 

 $100_{pt}$ 

取消数

ポイント

**HTRUST BANK** 

取消

2021/06/08 14:14

利用ID : 119986<br>会員コード : 84836720

利用ID:119989 付与ID:141114<br>会員コード: 42421307<br>**利用数 <mark>Cehlica</mark> -**

取消

戻る

ポイント

2021/06/08 14:15

ホームに戻る

**3** 取消ボタンをタップ(押す)して、取消完了となります(終了)

chiica

 $1,000_{pt}$ 

 $1,000<sub>n</sub>$ 

 $100_{\text{at}}$ 

◢

決済

押す

## よくある質問

### このページでは「逗子応援プレミアム付き電子商品券」に関するご質問を紹介します。

#### **Q.**(中小規模店の場合)専用券、共通券は、どちらから使用されますか?

A.専用券、共通券両方の残高がある場合は、

①使える店舗が少ない専用券から先に使用されます。

②専用券の残高がなくなり次第、共通券から使用されます。

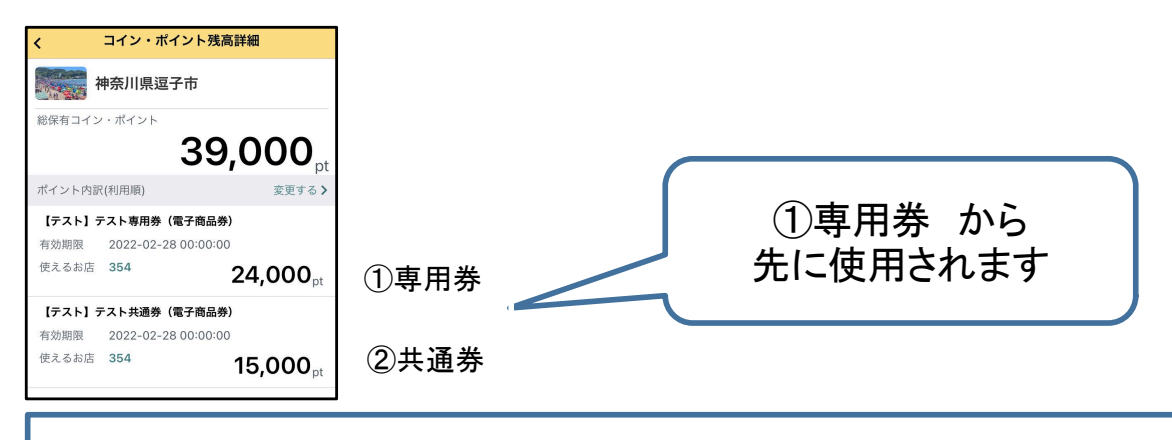

※上記の判別は自動的に行われます。お客様やスタッフ様に操作いただく必要はありません。

#### **Q.**現金との併用は可能ですか?

A.可能です。お客様から申し出があった場合は可能な範囲でご対応をお願いいたします。

#### **Q.**複数名義の電子商品券の併用は可能ですか?

#### (例:家族の分の電子商品券を併用してお買い物をする)

A.可能です。お客様から申し出があった場合は可能な範囲でご対応をお願いいたします。

#### **Q.**お客様から「カードタイプ商品券の残高を知りたい」と言われました。

#### どうすればいいですか?

A.カードタイプ商品券の残高を確認する方法は、次の2種類があります。

①カードタイプ商品券の裏面の残高確認用QRコードを読み取り、8桁の会員コードを入力 して調べる方法

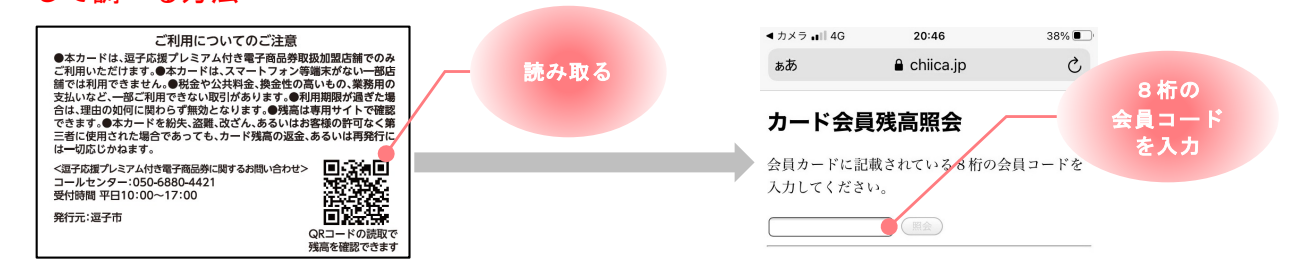

②加盟店アプリの決済画面でカードタイプ商品券の表面のQRコードを読み取る方法

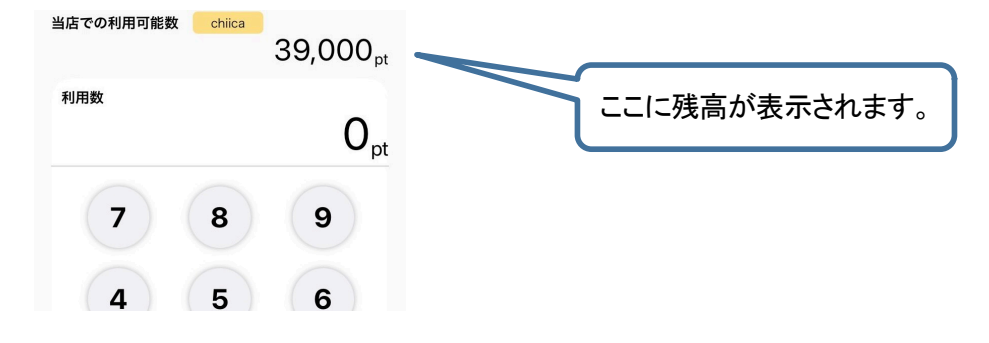

## お問合せ

お問い合わせ

逗子応援プレミアム付き電子商品券専用お問い合わせ窓口 050-6880-4421 平日 10:00~17:00

逗子市商工会 046-873-2774 平日 9:00~17:00

逗子市経済観光課 046-873-1111 平日 8:30~17:00

## 加盟店アカウント情報

メールで送信された**ID**とパスワードをお控えください。 ー…ー……<br>※取り扱いには充分ご注意ください

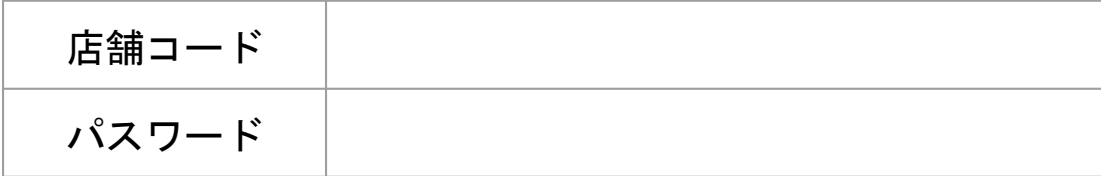